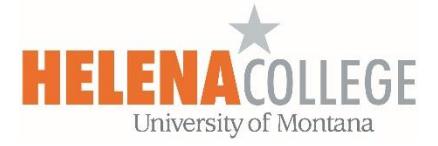

## **Adding McGraw Hill Campus (Connect) onto your Moodle Course**

## **Steps:**

1. Click on the "**Create learning activity**" link:

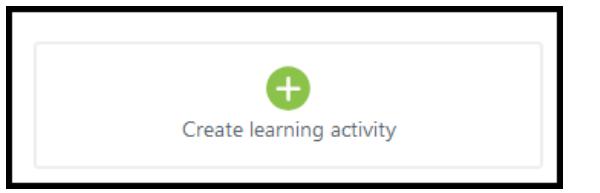

2. Add the "**McGraw Hill Campus**" activity:

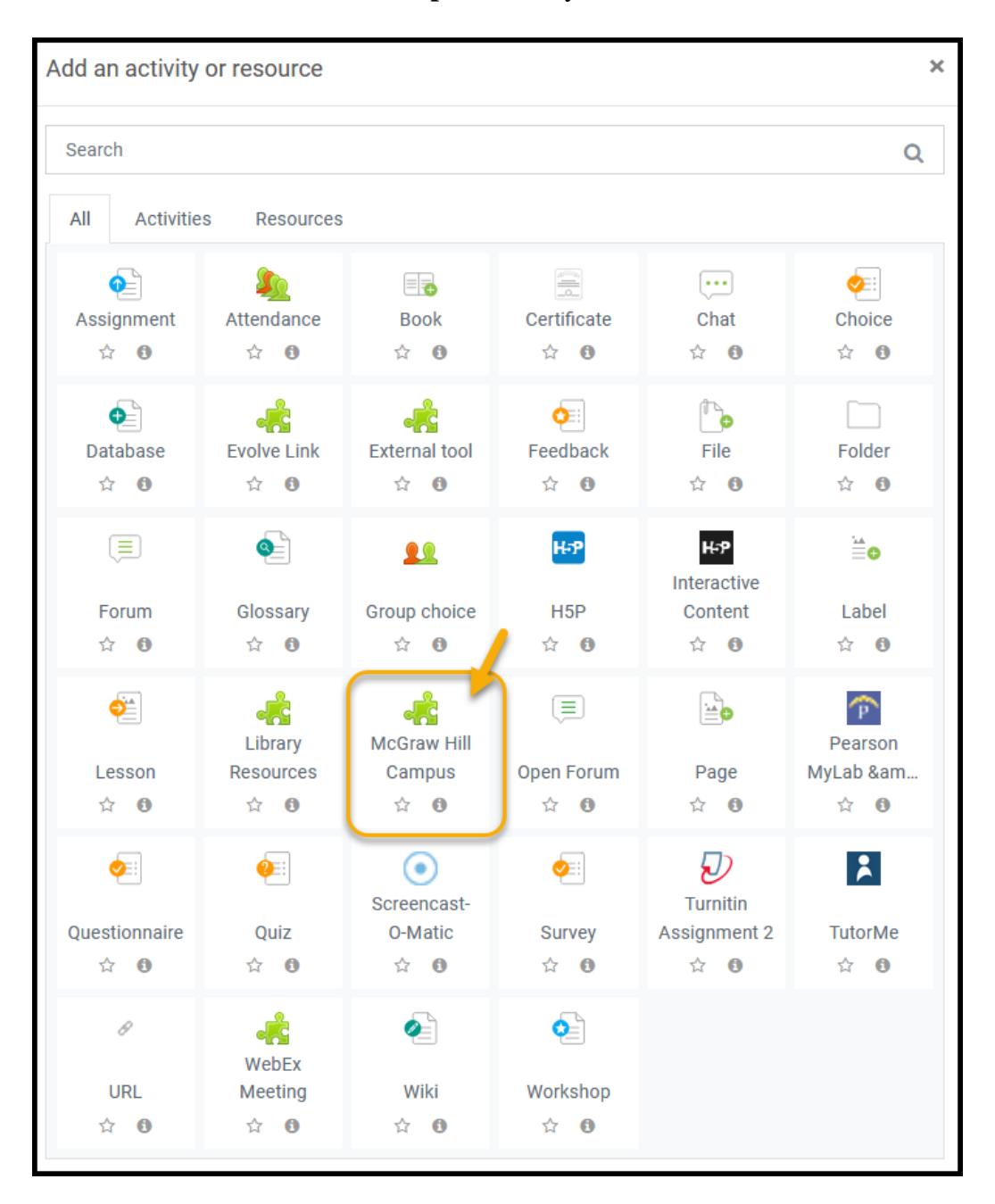

3. Fill in the settings (only the ones in the red box below).

Don't forget to hit the "**Save**" button at the end.

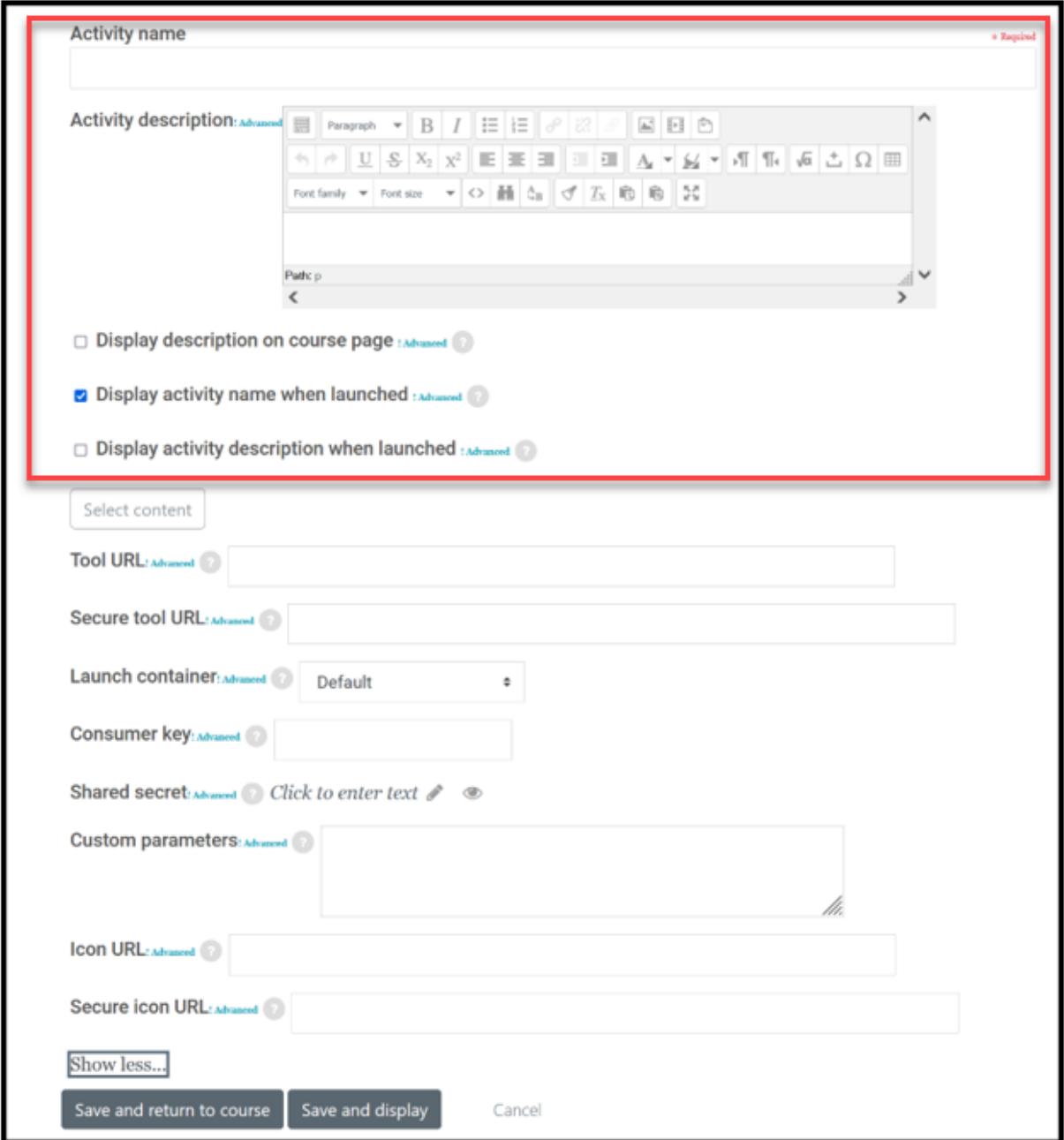

4. The "McGraw Hill Campus" activity link should have been created on the course page. Click on the tool link:

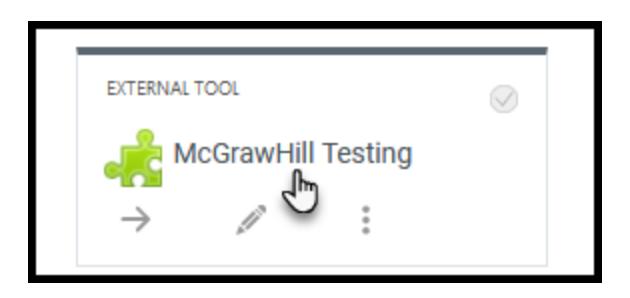

5. Please follow the steps listed in the following PDF document to pair up your course in Moodle with the Connect resources:

[https://s3.amazonaws.com/ecommerce-prod.mheducation.com/unitas/highered/support/moodle](https://s3.amazonaws.com/ecommerce-prod.mheducation.com/unitas/highered/support/moodle-connect-mhcampus-lms-pairing.pdf)[connect-mhcampus-lms-pairing.pdf](https://s3.amazonaws.com/ecommerce-prod.mheducation.com/unitas/highered/support/moodle-connect-mhcampus-lms-pairing.pdf)

6. If you want to sync the grades in Connect with the course gradebook in Moodle, please click on the "view gradebook sync list" link (see the red arrow below) to choose which grade items you want to sync the grades:

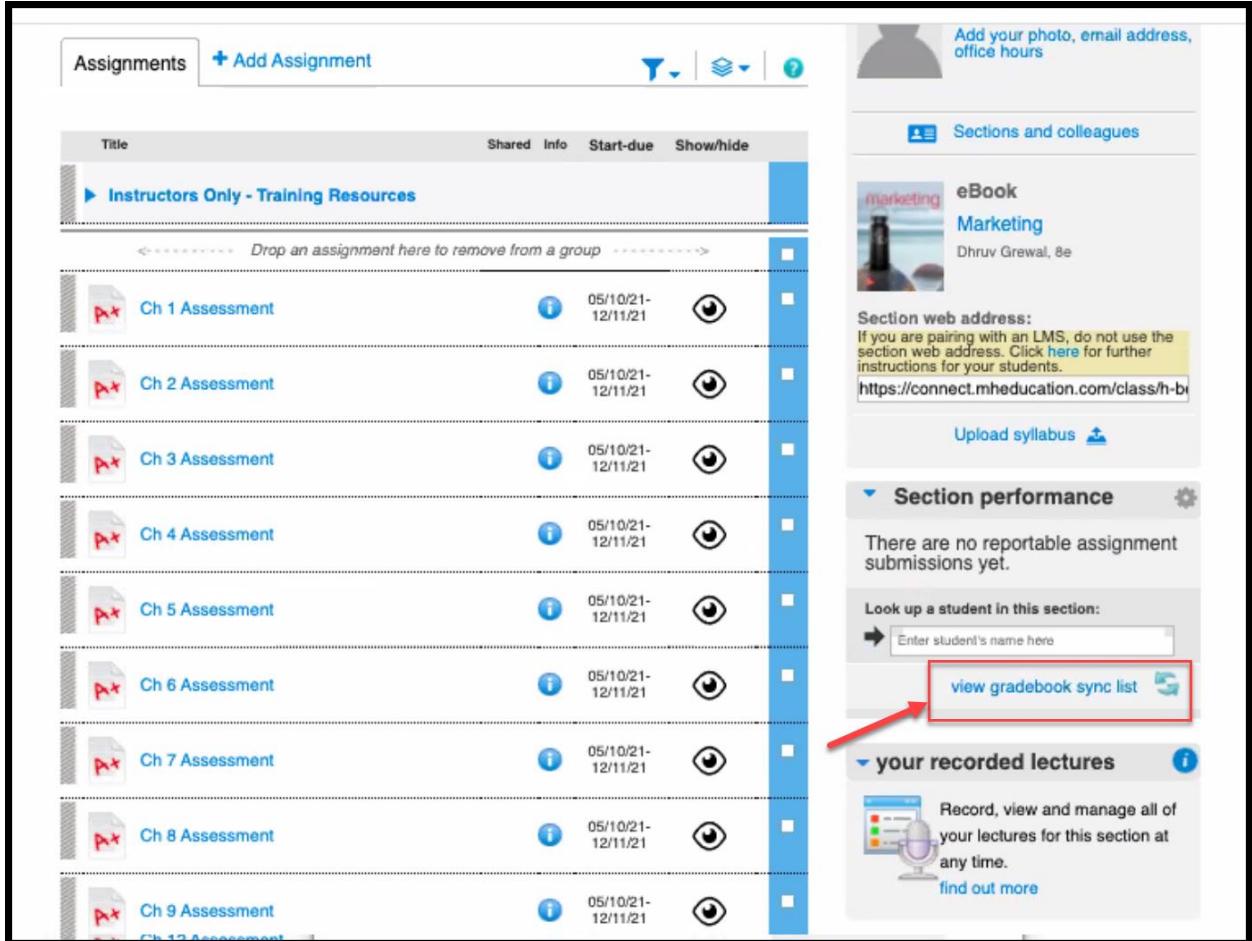

7. Please share the following resources with your students (for example, post the following link in your course in Moodle):

## **First Day of Class / Student Registration Resources**: [Connect-Moodle Student Registration via MH Campus](https://www.mheducation.com/highered/support/connect/first-day-of-class/moodle-mhcampus.html)

For technical support, please contact McGraw Hill's **Customer Experience Group (CXG):**

- Phone: 1-800-331-5094; Live chat/email: <https://mhedu.force.com/CXG/s/ContactUs>
- Mon-Thu: 24 Hours, Fri: 12 AM-9 PM, Sat: 10 AM-8 PM, Sun: 12 PM-12 AM (All Times Eastern USA)

## **McGraw Hill Platform Status:**

- [Check the status of McGraw Hill Connect](http://status.mheducation.com/)
- [Subscribe to receive email notifications on outages and scheduled maintenance](http://status.mheducation.com/subscribe)